## How Do I Create a run for Autografix

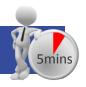

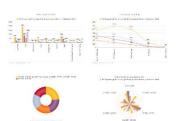

Autografix is an easy and quick way of converting your

crosstab analysis into a deck of charts /graphs

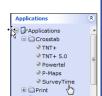

form. This How do I guide features step

by step information on how to use Autografix and some useful tips for making the most of the software. The program can be accessed via SurveyTime:

**Step 1:** Launch SurveyTime- this can be done via one stop or the applications section in the side bar.

**Step 2:** Pick your survey and press continue(In this guide we're using TGI 2015 Q2 TJD14)

**Step 3:** Choose the brand(s) you want as your target and

place them in as column. We will use Apple iPhones as the chosen brand/product. To find this quickly filter 'Internet'.

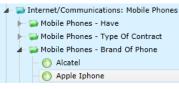

**Step 4:** Using the filter box search for "Quick" this should produce a list of all the quick reports within TGI.

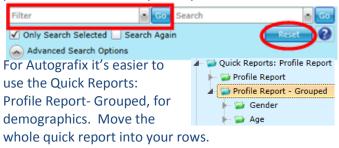

**Step 5: Group Charts** 

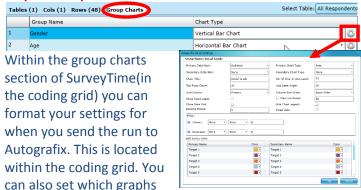

you want per Group Name. Within this screen select the chart types you'd like.

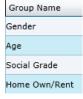

This section can save you a lot of time, setting chart types; it also provides an overview of what charts will be in your Autografix report.

## **Step 6: Formatting charts**

Once you have selected the charts you'd like you can then format them through the cog. Here you can decide on secondary data items, sort order, top results, chart titles and more.

**Important:** Before sending to Autografix make sure you set your titles as you want them to appear in the charts.

**Step 7:** In the toolbar within the Add-Ons section you'll find the Autografix option.

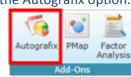

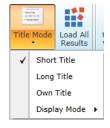

## Step 8: Export/Save/Share

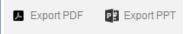

When you think your report is finished you have a choice of how

you want to share or store it. You can export the report to PowerPoint or PDF; this is in the toolbar above the

report. Also within the toolbar you can share your report; this can be done after you save the report. 'Share Report' will provide a link to make sharing your report easy.

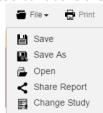